**[孙建友](https://zhiliao.h3c.com/User/other/16465)** 2018-04-16 发表

安装完成以后,修改智动运维平台HTTP或者HTTPS访问的端口号

打开\H3C SPlus\tomcat\conf\ server.xml文件

1,修改HTTP访问端口:

将下图中的port后的值改为所需值

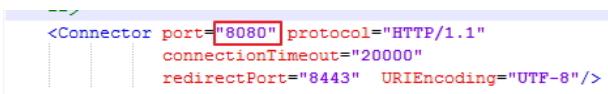

2,修改HTTPS访问端口:

将下图中的redirectPort和后面图片中的port改为所需值

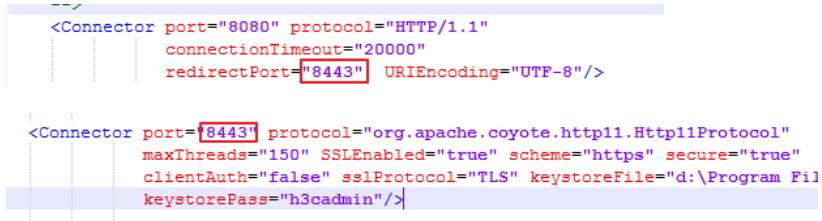

3,修改完成后重启服务即可以使用新端口号访问智动运维平台了。

注:修改端口号之前应先查看此端口号是否被占用